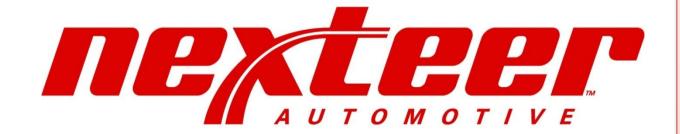

# Directworks User Guide Supplier Users

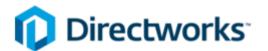

# **Table of Contents**

| General Navigation                                    | 3  |
|-------------------------------------------------------|----|
| Dashboard                                             | 3  |
| Quote Details                                         | 4  |
| Reviewing Quotes                                      | 5  |
| No-Quoting                                            | 7  |
| No-Quoting full Quote                                 | 7  |
| No-Quoting – Individual Parts                         | 8  |
| Entering Your Quote                                   | 9  |
| Commercial Terms                                      | 9  |
| Dross Loss                                            | 10 |
| Cost Breakdown                                        | 10 |
| Raw Material                                          | 10 |
| Purchase Components and Outside Processing            | 11 |
| Processing                                            | 11 |
| Packaging, Logistics, Amortizations, Duties & Customs |    |
| SGA & Profit                                          |    |
| Tooling Details & Pre-Production Samples              |    |
| Tooling Detail Breakdown                              | 14 |
| Tooling Cost Details Breakdown                        | 14 |
| Pre-Production Piece Costs                            | 14 |
| Exporting / Importing your quote                      | 14 |
| Submitting Your Quote                                 | 16 |
| Discussions                                           |    |
| Reviewing / Responding to a Discussion                |    |
| Annotate drawings / documents                         | 19 |
| Frequently Asked Questions                            | 21 |

## **General Navigation**

#### **Dashboard**

When a user first logs into Directworks, they log onto the dashboard. The dashboard will show the active RFQs and Discussions (if any). Every page will have the following format:

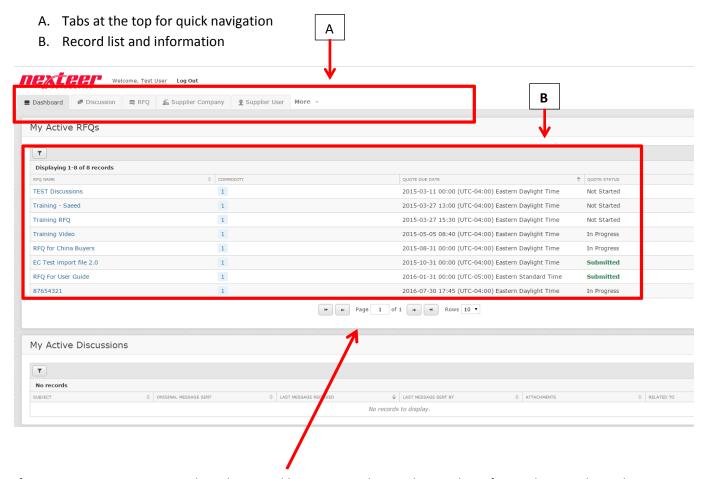

If you want to see more records in the record list, you can change the number of rows that are shown by selecting a value from the dropdown.

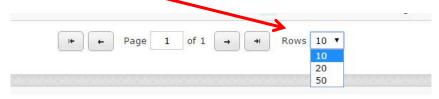

If you are in the quote screen, you will see the below icons. Next to the Icon is what the icon means.

- Show / Expand Section > : Click on this icon to show hidden/collapsed the section.
- Hide / Collapse Section : Click on this icon to collapse the section.
- Calculated field : This is just an indicator that the field is not editable and is calculated.

## **Quote Details**

When you go into a quote, you are taken to the quote details section. This is in the following format

- A. Overview: This gives some general information, steps that are to be performed, and what the status is.
- B. Steps to Complete Section: This is where you will go to review and submit your RFQ response.
- C. Content Details: This has the details of the quote, any discussions, and any documents attached.

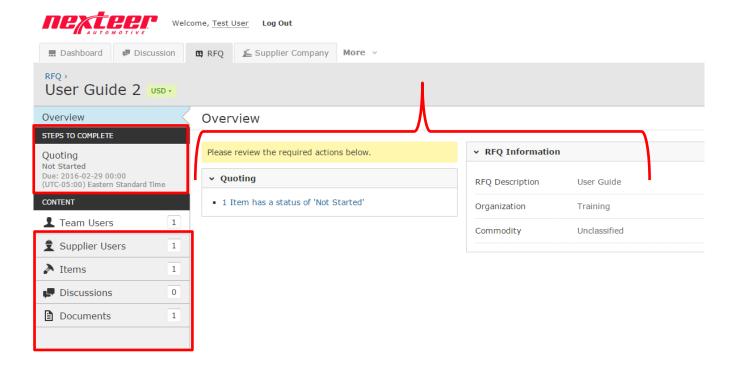

## **Reviewing Quotes**

When you are first invited to a quote you will receive an email notification from notification@messages.directworks.com. If you are not receiving any emails please see the Frequently Asked Questions section for suggestions.

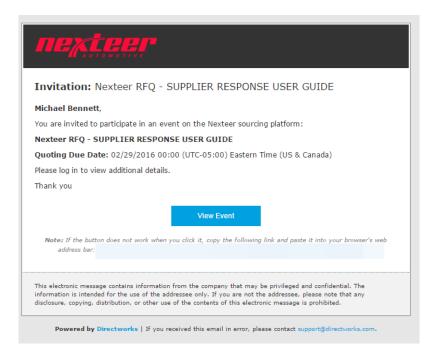

Click on the "View Event" button to go into Directworks. This will take you directly into the specific RFQ.

If you log into Directworks without going through an event/discussion email you will be taken to the Dashboard tab. From there you can access any RFQs that are open to your login. To go into the RFQ, click on the RFQ name.

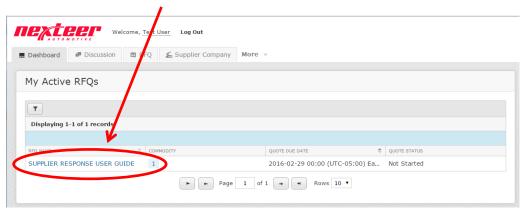

If the buyer indicated that multiple currencies can be quoted, you will be asked to choose your quoting currency. Pick the currency and click the Save & Close button.

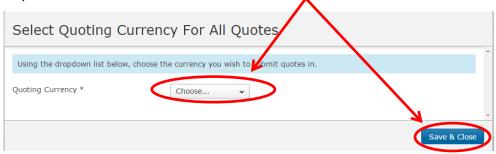

Once you are in the Quote, to see the details, click on the "Quoting" text under the STEPS TO COMPLETE Section on the left side of the RFQ screen.

When you click on that, the overview section will change to show the quoting section. This contains all the part & Nexteer Manufacturing Plant location combinations for the RFQ.

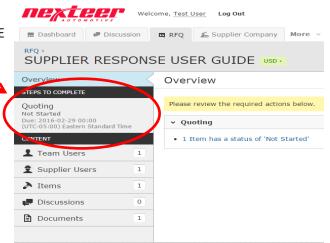

To see the details, click on the "Quote Item" Button for the part that you want to see.

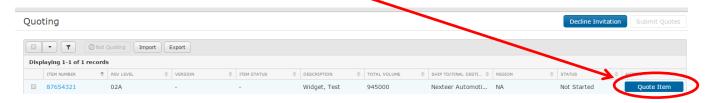

This will show you the quote screen. To view the details (volume, etc.), click on the "Show Item Info" button

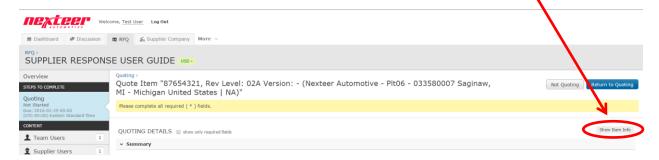

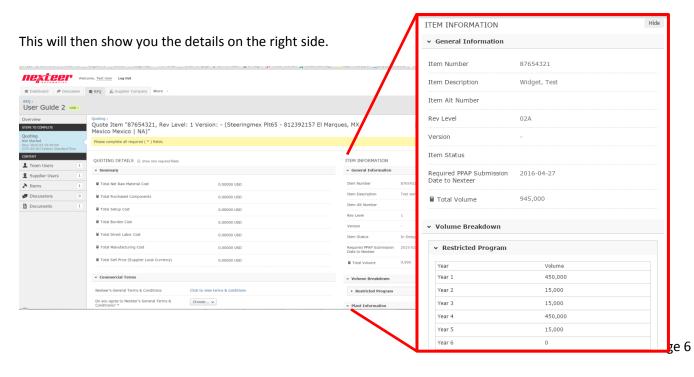

## **No-Quoting**

If you do not want to quote, you can no-quote several ways.

## **No-Quoting full Quote**

The first way is to go to the quoting section and click on the "Quoting" text in the Steps to Complete section, on the left side of the quote.

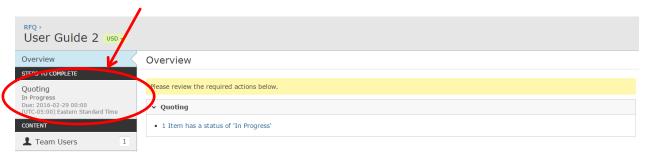

This will show you the details of the quote.

If you do not want to participate in the Full RFQ event, you can click on the "Decline Invitation" button at the top of the quoting section.

When you click on the "Decline Invitation" button, this will no quote all items.

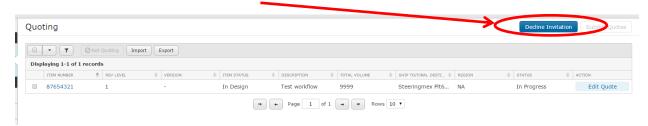

Once you click on the "**Decline Invitation**" button, you will be prompted to put in your reason for declining the invitation, when done click the "**Yes, Decline Invitation**" Button.

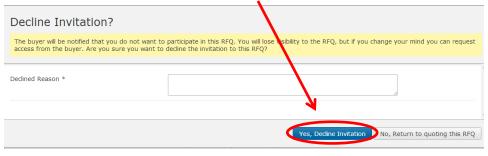

## **No-Quoting - Individual Parts**

If you want to no-quote a SINGLE item, you must first go into the item details (see "Reviewing Quotes" for how to access this screen).

On the item quoting screen, you will see a button on the top right that says Not Quoting, click that button. This will then set this item to a Not Quote to Nexteer.

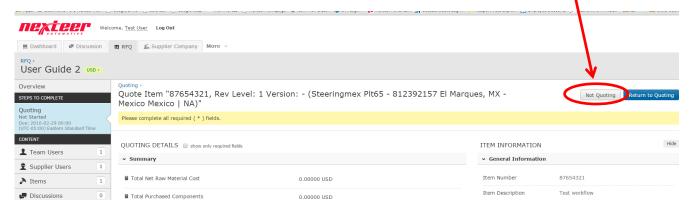

If you No Quote and decide you want to quote the part again go to this same screen as you do for Not Quoting. Here you will see that the button will have changed to Quote. Click on that button and this will allow you to enter in your quote information again.

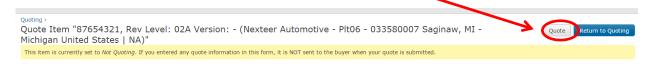

## **Entering Your Quote**

Once you have reviewed the RFQ and you are ready to quote, you need to go to the Quoting Details and click on "Quote Item" button for each of the items that you want to quote.

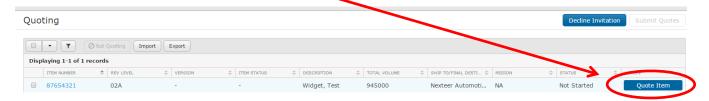

The quote entry is broken down into sections. The top section is the summary of your quote details. These are all calculated fields based on the breakdown information provided further on in the quote. If you are missing some calculations this may be an indicator you didn't fill out the form.

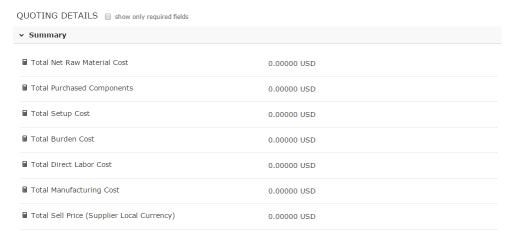

## **Commercial Terms**

In this section you will need to answer questions as to:

- If you agree with Nexteer General Terms & Conditions, and Nexteer's Supplier Requirements
- The manufacturing Duns number for the location you plan to manufacture the part at.
- The Inco Terms, Inco Term Named Place, and if you accept our Title Transfer at Our Plant.
- The payment terms for this part.
- The country of origin or where you are manufacturing.
- The Lead time in weeks for PPAP.

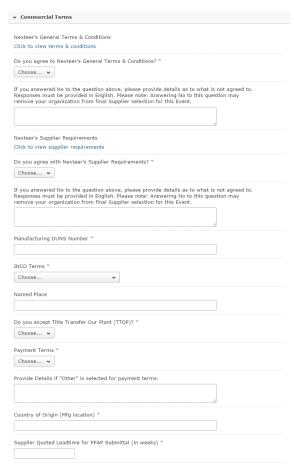

#### **Dross Loss**

If you smelt metal for this part you will enter in the Dross Loss %, if you do not smelt metal for this Nexteer Part, enter 0. Dross Loss is the amount of material that is lost during the smelting of the metals due to a mass of solid impurities floating on a molten metal or dispersed in the metal, such as in wrought iron. It forms on the surface of low-melting-point metals such as tin, lead, zinc or aluminum or alloys by oxidation of the metal(s).

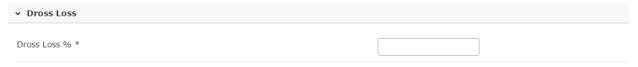

#### **Cost Breakdown**

The next step is to fill in the breakdown sections. Note: Any field that has a star is required. Also once you have all valid data in a breakdown row it will turn from a yellow exclamation to a green checkbox.

If you need to add a row to one of the breakdown sections for additional items, click the "Add New Row" button below that section. Add New Row

Note: some of the calculations used in the breakdowns use the Production Runs Per year. This field is located at the of the RFQ form under the SG&A / Profit section.

#### **Raw Material**

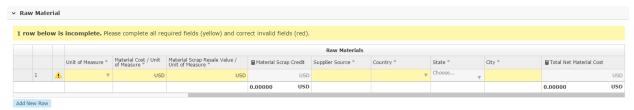

#### RAW MATERIAL BREAKDOWN FIELDS

Raw Material Description: Describe the raw material. Include: material type, grade/spec., size (thickness, blank size, diameter), shape, and stock (sheet, coil, bar, drum). Example: 1215 Steel - 0.7969 - Round Bar Stock Gross Material Weight (Shot Weight): Identify the quantity of parts with the specified gross material amount required per part.

**Blank Size (L, W, H) / (L, Diameter) :** Enter the amount of material required for processing. This is generally considered the "BLANK SIZE".

**Net Material Weight:** Enter the amount of material remaining after processing

**Unit of Measure:** Identify the unit of measurement for the amount of material (example: lb., kg., ml, etc.) **Material Cost / Unit of Measure:** Identify in local currency, per unit of measure, the cost assumption for the base portion of the raw material cost

Material Scrap Resale Value / Unit of Measure: Identify value of recycle material per unit of measure.

Material Scrap Credit (Calculated): Calculation = Gross Material weight \* (Cost/UoM \*((Gross Material weight -

Net Material weight)\*Resale Value)\*Quantity Per part

**Supplier Source:** Name of the source of Raw Material

**Country:** Country where raw material is coming from/manufactured

**State:** State where raw material is coming from/manufactured

City: City where raw material is coming from/manufactured

Total Net Material Cost: Calculation= Sum of Material cost of Rows (e.g. Material 1, Material 2, Material 3,

Material 4, Material 5)

#### **Purchase Components and Outside Processing**

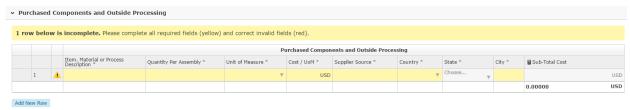

#### PURCHASE COMPONENTS ANS OUTSIDE PROCESSING BREAKDOWN FIELDS

Item, Material or Process Description: Describe the purchased component or outside processing.

**Quantity Per Assembly**: Identify the quantity of purchased components or outside processing required per part. **Unit of Measure:** Identify the unit of measurement for the quantity per part (example: each, lb., kg., ml, etc.) **Cost / UoM:** Identify in local currency per unit of measure the cost of the purchased component or outside processing.

Supplier Source: Name of the source of Raw Material

**Country:** Country where raw material is coming from/manufactured **State:** State where raw material is coming from/manufactured **City:** City where raw material is coming from/manufactured **Sub-Total Cost:** Calculation = Quantity Per part \* (Cost/UoM)

#### **Processing**

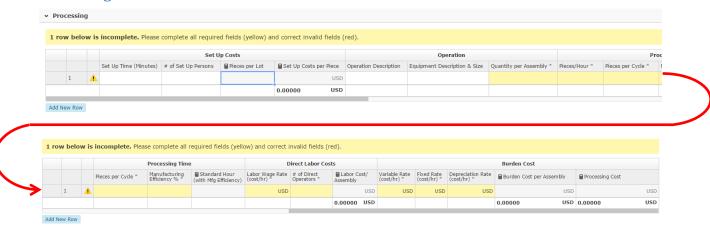

#### PROCESSING BREAKDOWN FIFLDS

Set Up Time (Minutes): Enter the set up time in minutes required for a production run

# of Set Up Persons: Enter number of persons required for a setup

Pieces per lot (calculated): Calculation = Volume / "No of production runs per year"

Set Up costs per Piece (calculated): Calculation: ((SetUpTime/60)/LotRunSize)/ QuantityPerAssembly \*

((LaborWage \*SetUpPersons) +VariableRate

**Operation Description:** Describe the operation performed and the component processed.

**Equipment Description & Size:** Describe the type of equipment used in this operation. Include information such as: number of spindles, max bar stock diameter, hand tools, part fixtures, etc.

**Quantity per Assembly:** Identify number of times this component is required for the final part. Example: 2 required per part.

**Pieces / Hour:** Enter in the number of pieces that will be produced in an hour.

Pieces per Cycle: Enter number of pieces produced during the machine or assembly cycle time.

**Manufacturing Efficiency %:** Identify the % of efficiency during Production - Uptime. Inefficiencies are due issues such as breaks, machine adjustments, material restocking, direct labor. DO NOT INCLUDE SET UP TIME.

#### Standard Hour (with Mfg Efficiency) (calculated):

Calculation=((1/PiecesPerHour)/(MfgEfficiency/100)\*QuantityPerAssembly

**Labor Wage Rate (cost / hr):** Identify in local currency per hour the wages paid to (1) operator performing this type of work. This does not include employment taxes or fringe benefit costs.

# of Direct Operators: Identify the number of direct labor employees required for each operation.

Example: 0.5 = 1 operator per 2 machines, 1 = 1 operator per 1 machine, 2 = 2 operators per 1 machine

Labor Cost / Assembly (calculated) : Calculation=StandardHour\*LaborWage\*DirectOperators

Variable Rate (cost / hr): Identify in local currency per hour the portion of the burden that varies with the level of activity. This can include such things as indirect labor, indirect materials (such as manufacturing supplies), utilities, quality control, material handling

**Fixed Rate (cost / hr)**: Identify in local currency per hour the portion of the burden that remains constant regardless of the level of activity. This can include supervisor salaries, rent/building depreciation, equipment lease, etc.

**Depreciation Rate (cost / hr):** Enter in the amount of depreciation in local currency that is depreciated in one hour.

**Burden Cost per Assembly (calculated) :** Calculation=(VariableRate+FixedRate +DepreciationRate)\*StandardHour **Processing Cost (calculated) :** Calculation=LaborCost+BurdenCost

## Packaging, Logistics, Amortizations, Duties & Customs

In this section you will fill in details around packaging, shipping, and amortization.

| v Packaging, Logistics, Amortization, Duties & Customs                |             |
|-----------------------------------------------------------------------|-------------|
| Packaging Cost *                                                      | USD         |
| Packaging Description *                                               |             |
| Freight Cost 1                                                        | USD         |
| Freight Cost 2                                                        | USD         |
| Freight Cost 3                                                        | USD         |
| Freight Method *                                                      |             |
| Warehousing Cost *                                                    | USD         |
| Freight + Warehousing Cost                                            | 0.00000 USD |
| Customs, Duties, Taxes & Fees                                         | USD         |
| Amortization Description (Resinking, Perpetual Tooling)               |             |
| Total Amortizations Cost (Resinking Cost, Perpetual Tooling)          | USD         |
| Total Pieces Amortized (Pieces per Resink, Pieces per Perpetual Tool) |             |
| ■ Amortization Cost                                                   | 0.00000 USD |

#### **SGA & Profit**

Enter in the information regarding your SG&A and Profit as well as Process Scrap %.

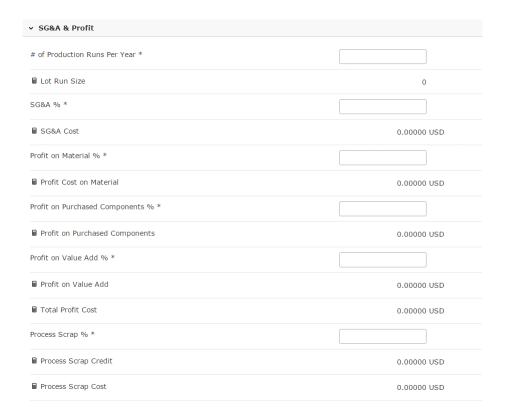

# of Production Runs Per Year: The number of production runs per year is the number of times you will run the tool. This can be separated by volume demands, or maintenance requirements. Some processes must be stopped every 10,000 pieces for maintenance, thus the number of runs would be Volume/10,000 = number of production runs. This may also be governed by requirements per month which would be reflected by Monthly Volume/annual volume = number of production runs. This number is also used to calculate setup cost.

## **Tooling Details & Pre-Production Samples**

Fill in the details for your tooling and pre-production sample information. You will also need to specify if you agree to our Nexteer Tooling Commercial Conditions.

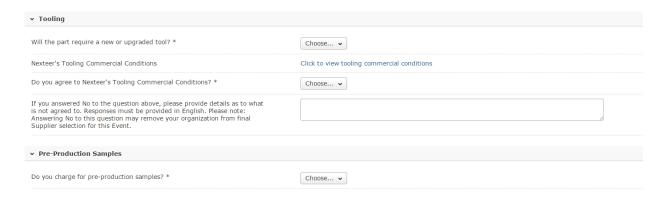

#### **Tooling Detail Breakdown**

Enter in the Breakdown information for the Tool you will be using on this Quote.

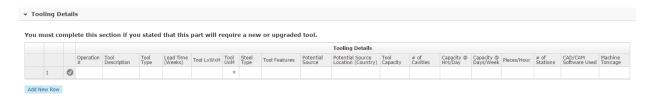

#### **Tooling Cost Details Breakdown**

Enter in the Cost Details for the Tools that are specified in the Tooling Detail breakdown section above that correlates with each line.

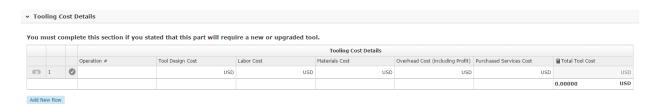

#### **Pre-Production Piece Costs**

If you require costs for pre-production parts, complete this section.

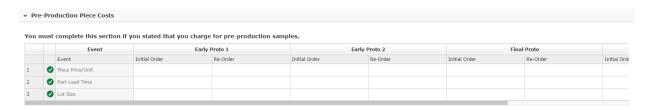

## **Exporting / Importing your quote.**

If you want to export the quote information, either for your records or to fill out the quote in Excel for importing, go into the Quote Details section.

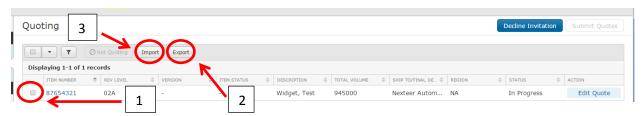

1. Check the parts that you want to export. 2. Click the Export button. This will download the details into Excel on your computer. Fill in the information in Excel on the different tabs. Each breakdown section has its own tab. Instructions are provided on the instructions tab. Once you fill out the excel file and save it to your computer.

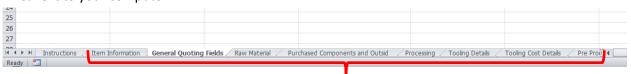

3. Click on the Import button.

This will bring up a screen asking for confirmation.

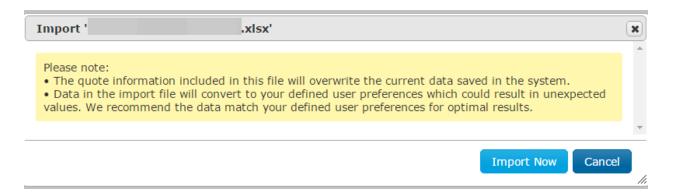

Note: This will replace/overwrite any quote information for the parts that you have enter/imported before.

If there are any issues with the data, you will see a failure message on the screen. This will also give the reason for the failure.

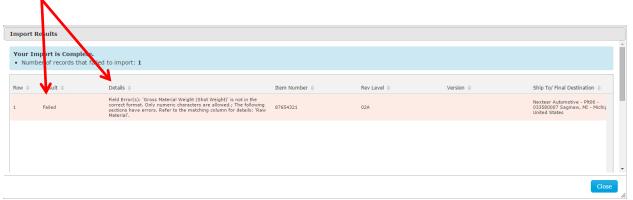

If the data imports successfully, you will see on the screen that it was successful.

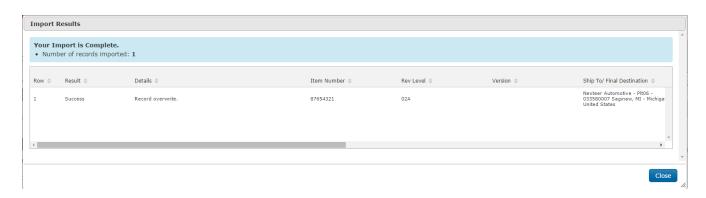

## **Submitting Your Quote**

Once you have completed the quote, you can check that the quote is ready by looking at the Quoting Details and the status. Each line on the quote details should say "Ready to Submit".

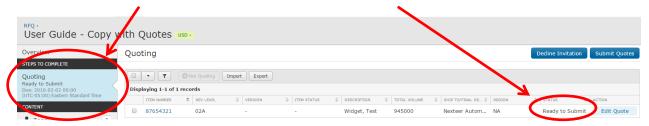

Once all the line items are ready to submit, the "Submit Quotes" button at the top of the Quote Details page will become active (turn blue), and you will be able to submit your quote.

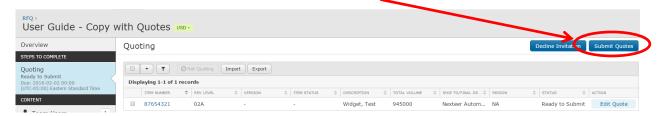

Once you click on the "Submit Quotes" button, you will be prompted to confirm the submission. Click the "Yes: Submit Quote(s)" button to confirm you want to submit your quote.

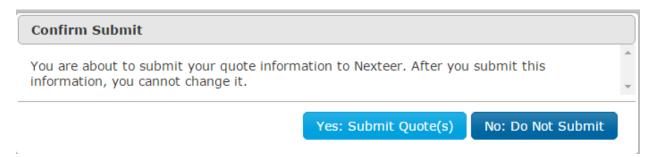

NOTE: Once you submit your quote, you will not be able to edit/change it. If you need to make a change to the quote after you submitted it, you will need to contact your Buyer and have them re-issue the quote to you.

## **Discussions**

If you want to ask for additional details or have other questions about an RFQ you can start a discussion.

To start a discussion, go into the RFQ and click on the Discussions Tab.

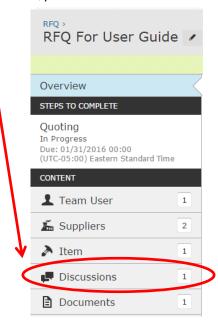

On the Discussion screen, click on the "+ Create" button.

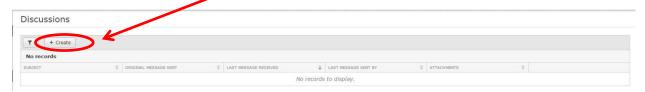

Once you click the button to start the Discussion, you need to add your recipient(s) (Nexteer Team User or one of your other Supplier Users). Fill in the Subject, Message, and if needed attach any documents. Once you have that filled out, click the Start Discussion button.

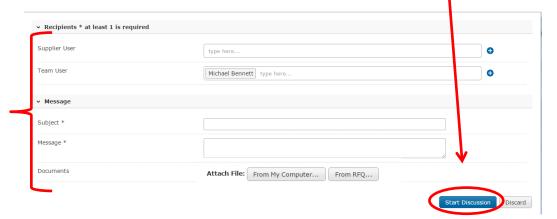

This will then show the original discussion and any responses. Note: you will not see any comments made by other suppliers, only you will see your and Nexteer's responses.

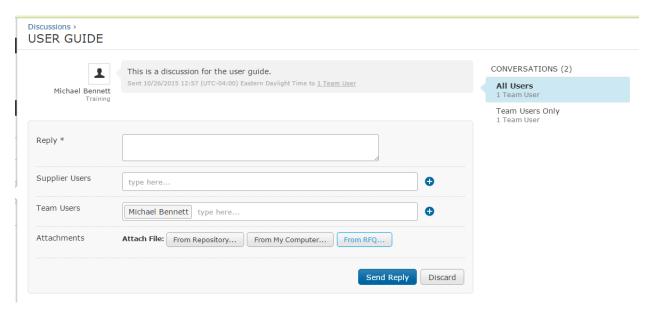

## Reviewing / Responding to a Discussion

If Nexteer has started a discussion, you can view it either from the email notification link, Dashboard Discussions List, or if it is part of an RFQ (if the discussion is tied to an RFQ) - through the RFQ Discussions Tab.

If you want to access the discussion from the from the dashboard or RFQ, you can click on the Discussion name and it will take you into that conversation for your to review and respond to. All the submitted responses will show at the top.

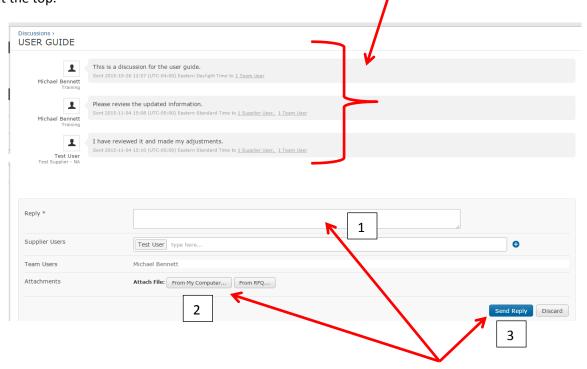

If you need to make a reply, put in your comments into the Reply field, add your attachment(s) (if any), and click the Send Reply button.

## Annotate drawings / documents

If you need to annotate a drawing, you will first have to attach it to a discussion. If you don't know how to do the discussion, see the section on Discussions. Add the document for any of the choices (Repository, your computer, or RFQ).

- 1. Upload/Attach your document(s).
- 2. When the Image graphic shows (BEFORE YOU START OR SEND REPLY), click on the image box you may have to wait a short period of time for the image to show.

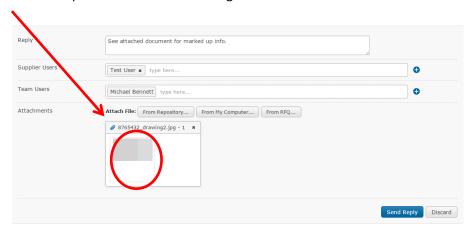

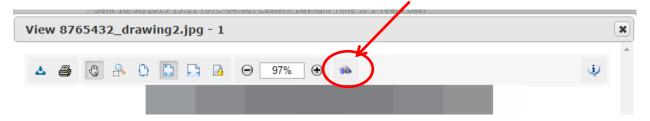

4. This will add a markup icon \sqrt{n} next to the snap shot icon. Click on the markup icon.

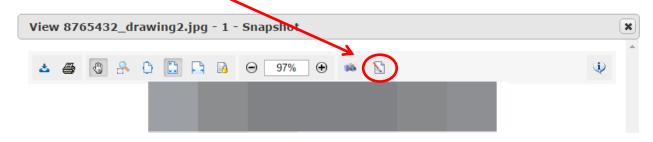

5. This will bring up a toolbar where you can draw on the image. See below for toolbar description.

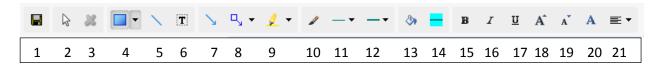

- 1. Save button: Use this to save your annotations.
- 2. Arrow: This will allow you to move the drawing objects.
- 3. X: This will allow you to delete the selected element.
- 4. Shapes: This will allow you to add shapes.
- 5. Line: This will add a line.
- 6. Text: This will allow you to add a text box. To edit the text, double click on the box.
- 7. Pointer: This is a line with an arrow for pointing to something.
- 8. Text Point: This will allow you to add a call out text box with a pointer. To edit the text, double click on the box.
- 9. Highlighter: Allows you to highlight something.
- 10. Border Color
- 11. Border Thickness
- 12. Border Style: Solid, Dashed, Dotted
- 13. Fill Color
- 14. Transparency
- 15. Bold
- 16. Italics
- 17. Underline
- 18. Increase Text Size
- 19. Decrease Text Size
- 20. Text Color
- 21. Text Alignment

When you are done, click the Save button and then click the Done button. This will add a second image to the attachment view.

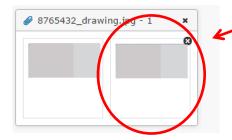

## **Frequently Asked Questions**

Q: I didn't get an email invite what can I do?
 A: First check that it didn't go into your SPAM/JUNK email folder. If it is not there, talk to your IT department to make sure that <a href="mailto:notification@messages.directworks.com">notification@messages.directworks.com</a> is a trusted email address. If you have logged into Directworks before, you can log in and see it on your dashboard. If you did not get the initial registration email, contact your buyer to have it resent.